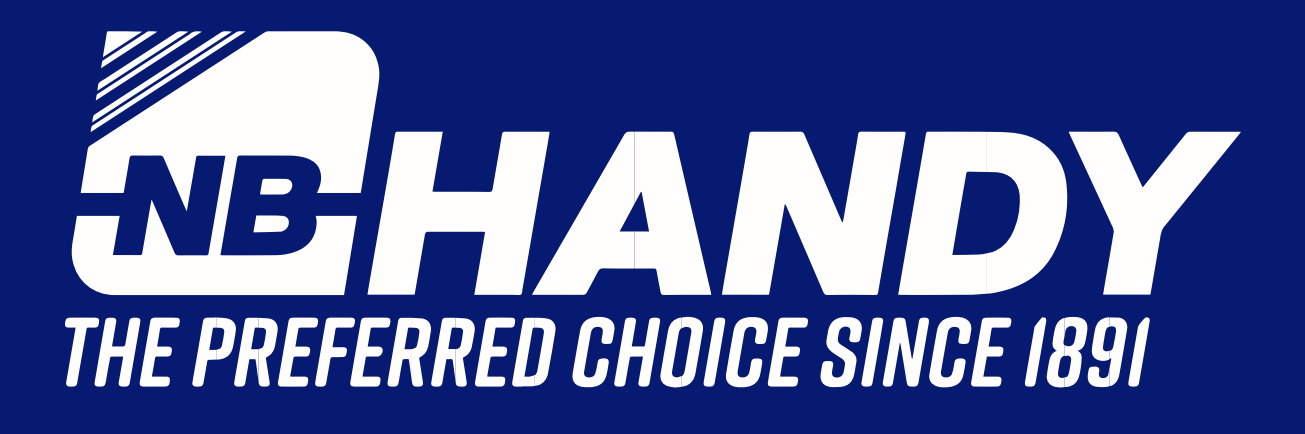

# CUSTOMER PORTAL GUIDE

# **Welcome to NB Handy's Customer Portal**

# Click on this link to connect to the portal https://buy.nbhandy.com

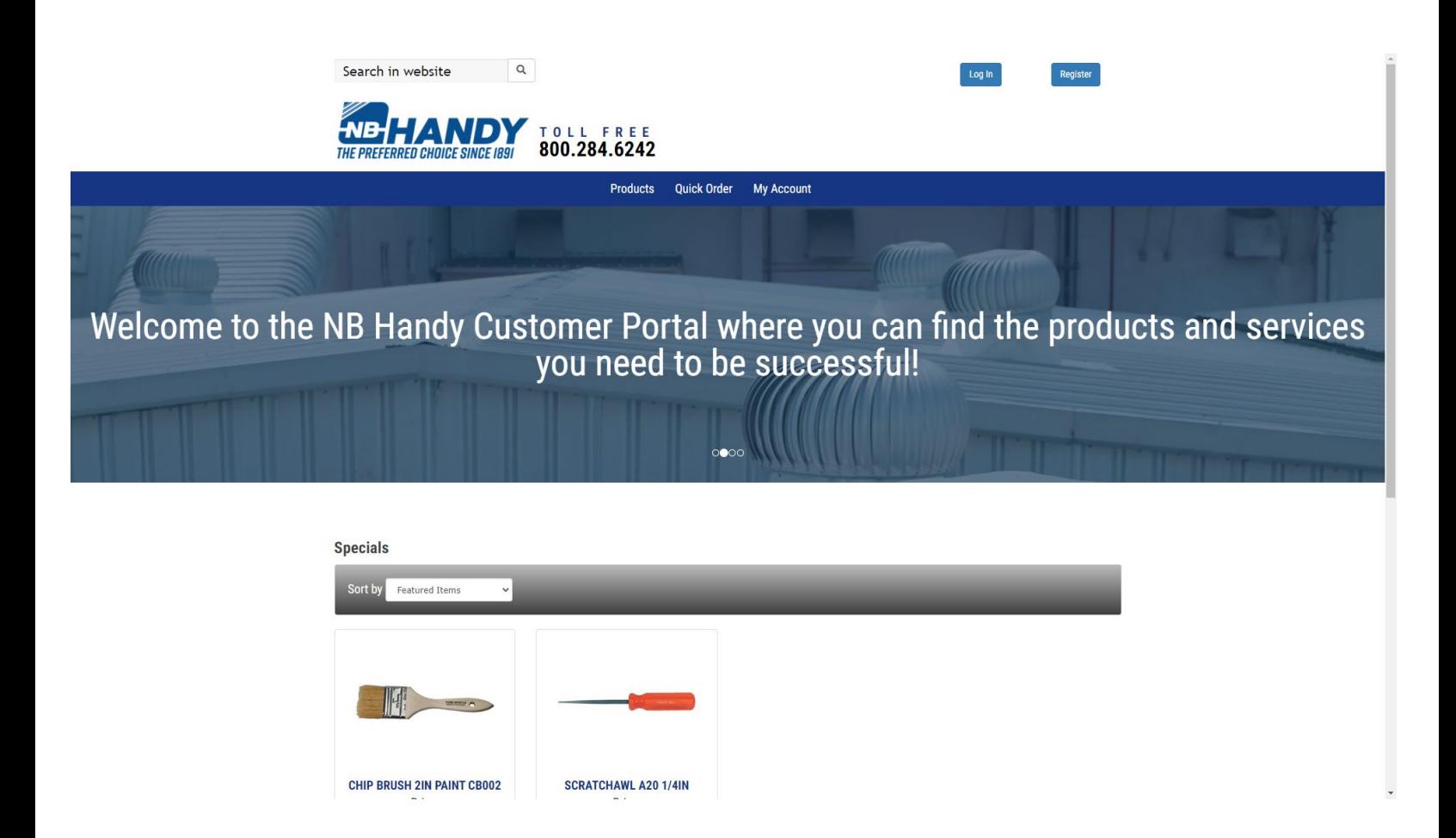

Click on Log in and enter your email address and password (as assigned by NB Handy).

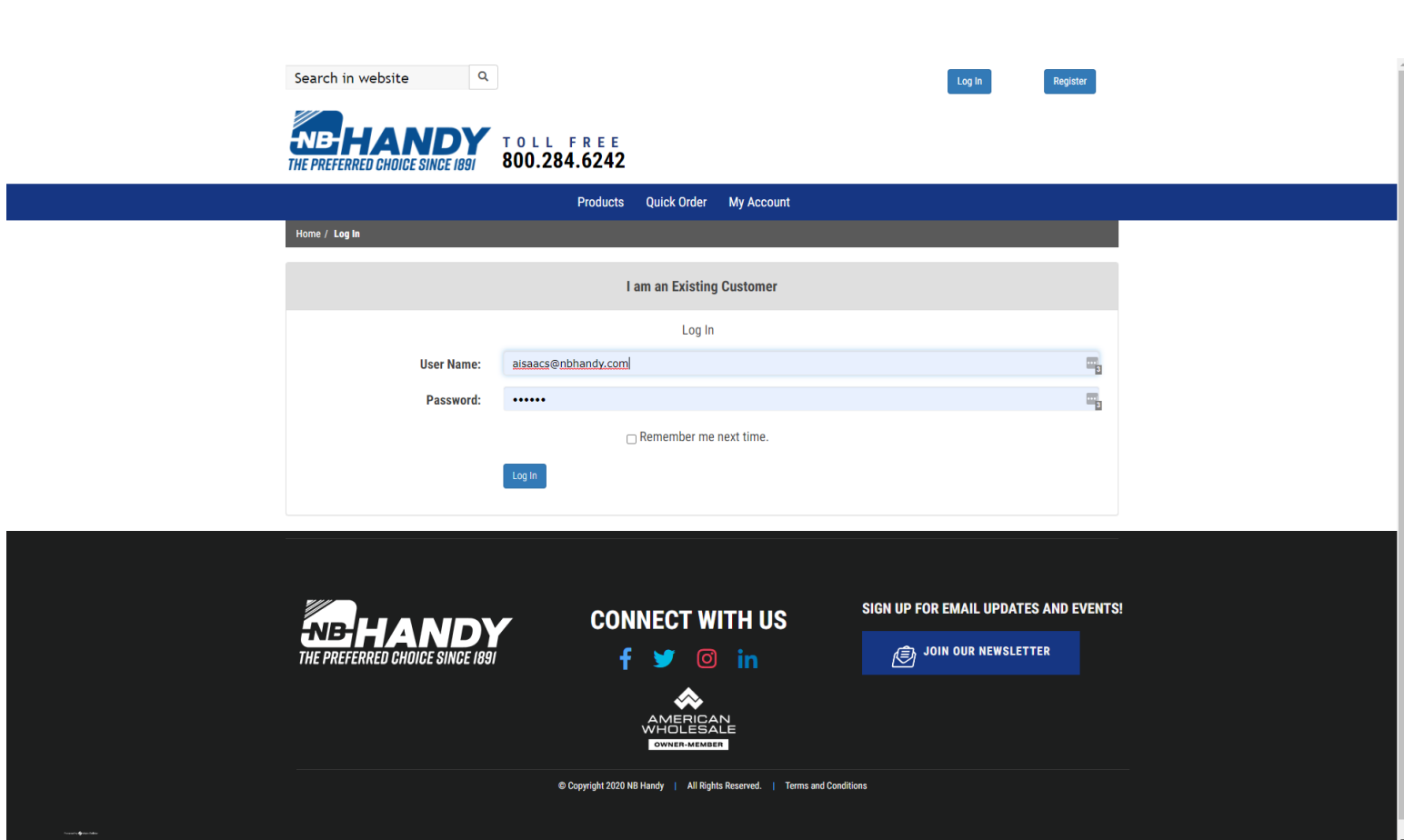

## **PRODUCTS**

You can now search using basic information about the item you wish to locate using the Search in Website feature.

**Example:** NB Handy Product ID - B2P **Description** - CHIP BRUSH 2IN PAINT CB002 can be found by typing B2P in the search box and clicking on the magnifying glass

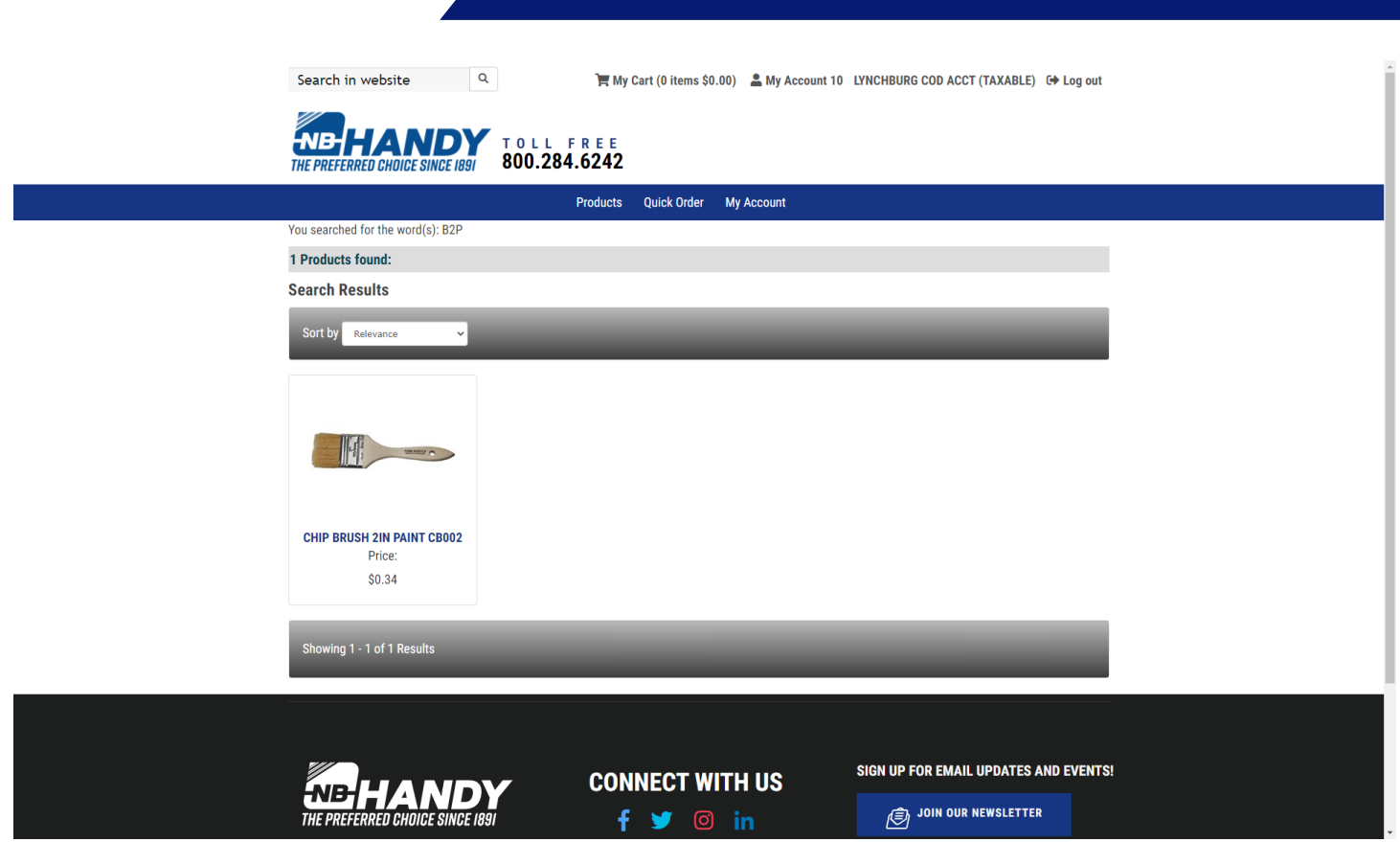

OR by typing in Adhesive Brush (NOT case sensitive) in the search in website feature

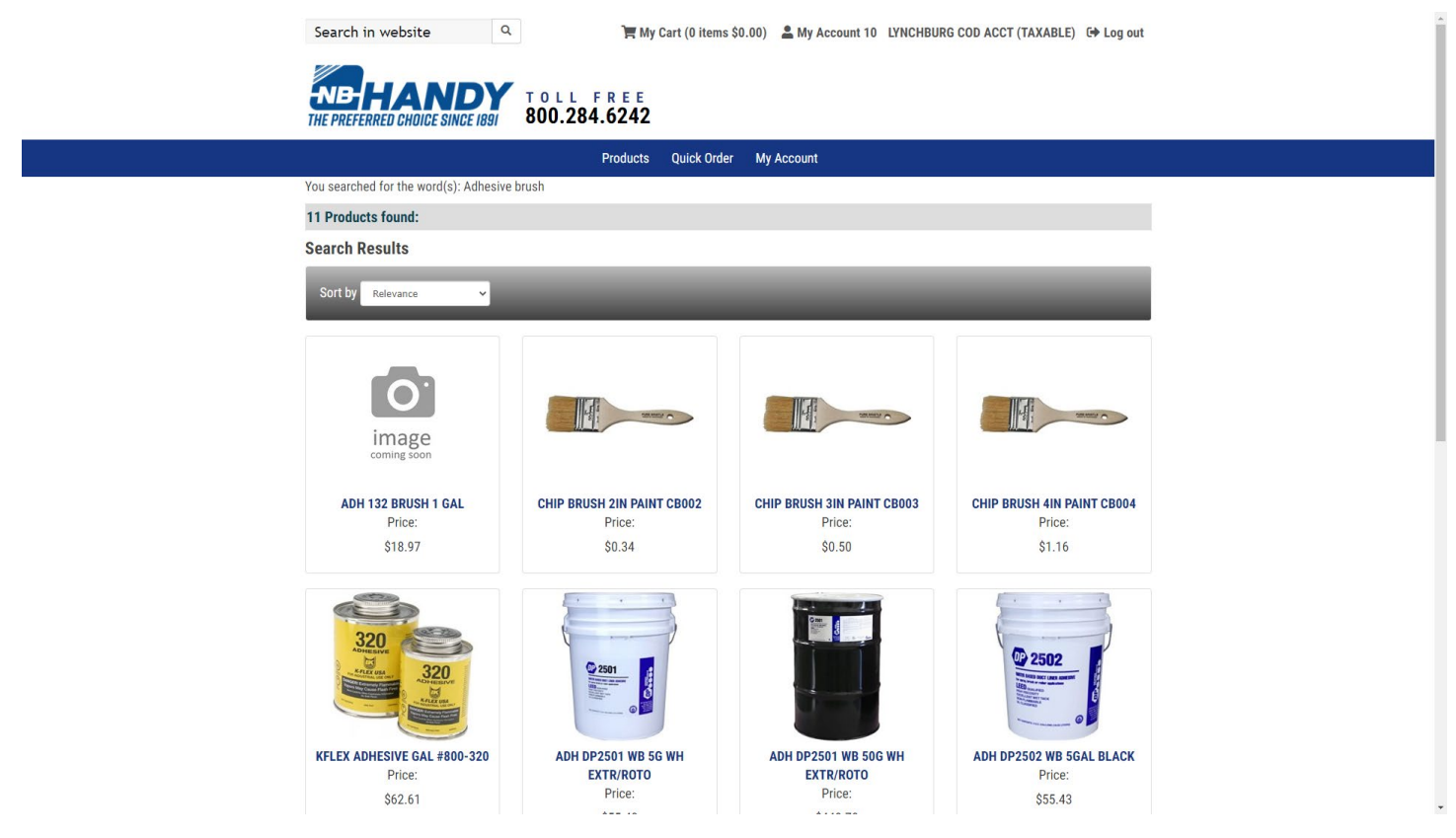

OR by typing in Brush in the search box

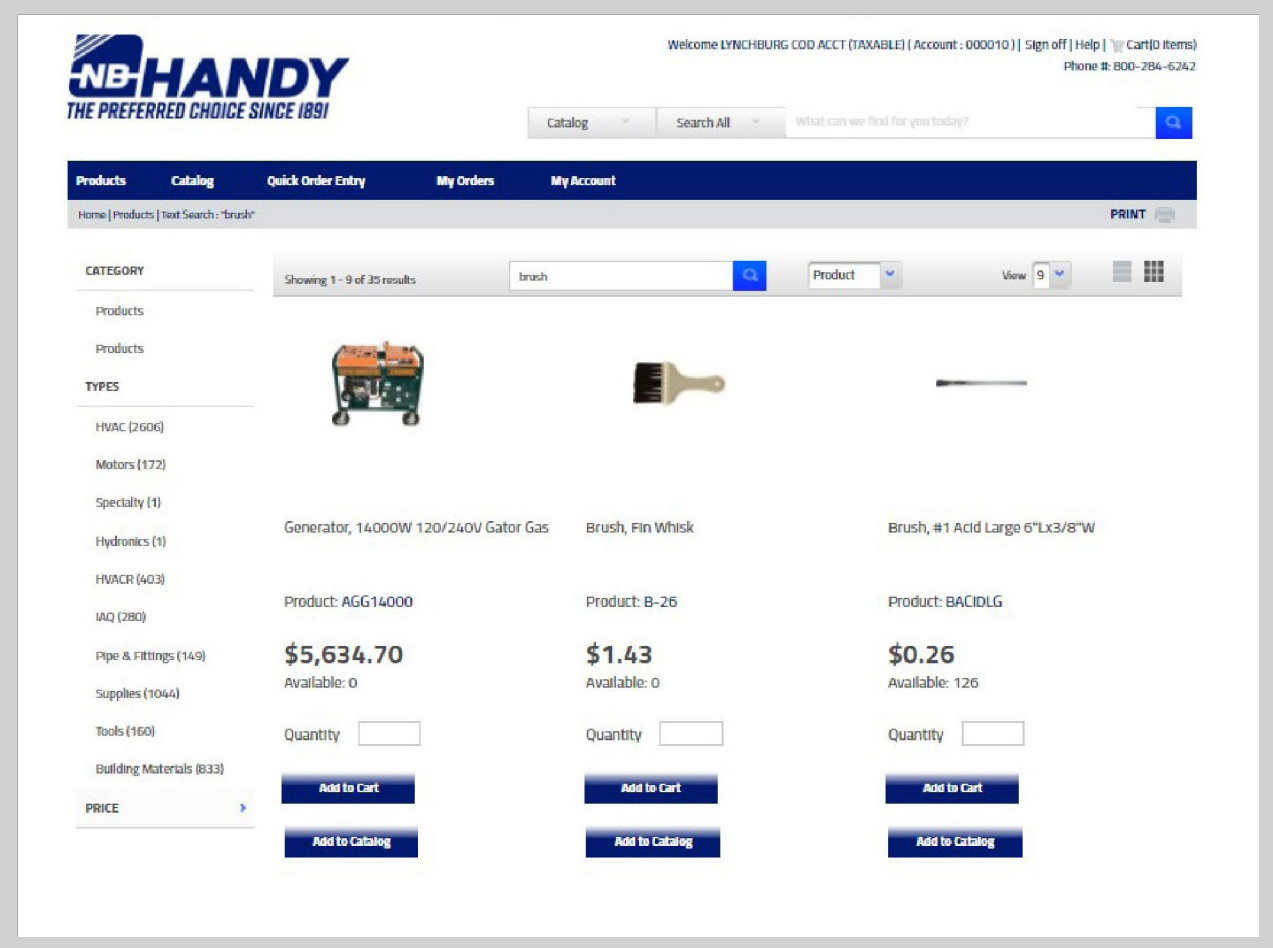

Each of the searches will find the brush, but as you can see by the number of possible choices (and as with any search), the more descriptive search will result in less choices.

The product search automatically shows if an item is Available (in your branch) and with your price.

Click on the item of your choice to see more information and to add to the shopping cart.

#### **Shop by Products:**

If you simply want to view or shop through the Product offerings, you can click on the Products Tab to display all categories and continue to drill down until you find the item(s) you wish to view.

Example: HVAC/Bath Fans

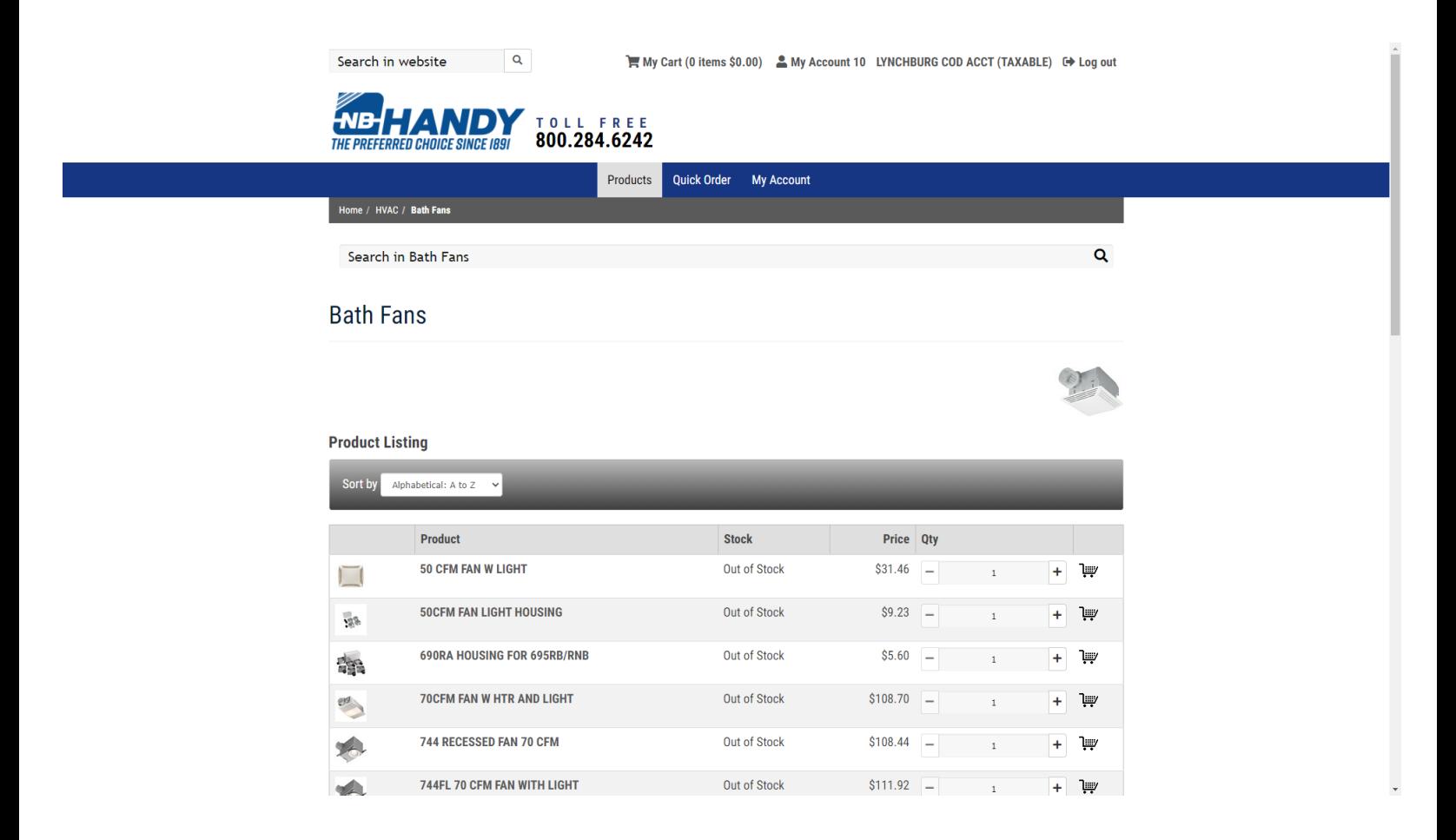

You can scroll through the item selections at this point OR use the search function within this group of items.

Example: Type in AEN110 and click on magnifying glass.

I

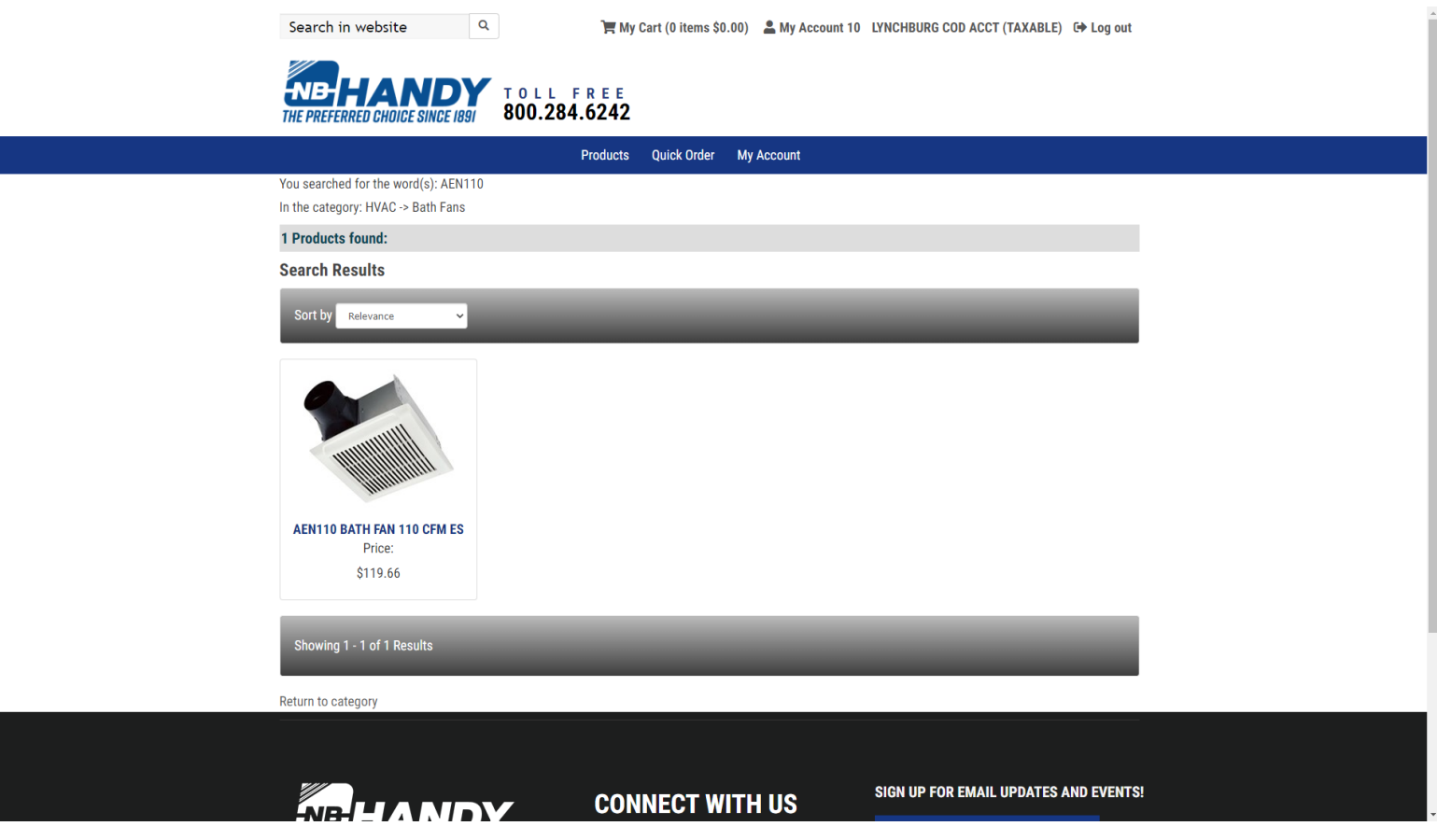

Your shopping cart is always accessible from the logo at the top of the screen. When you click on the shopping cart logo, it will display current product loaded in the cart.

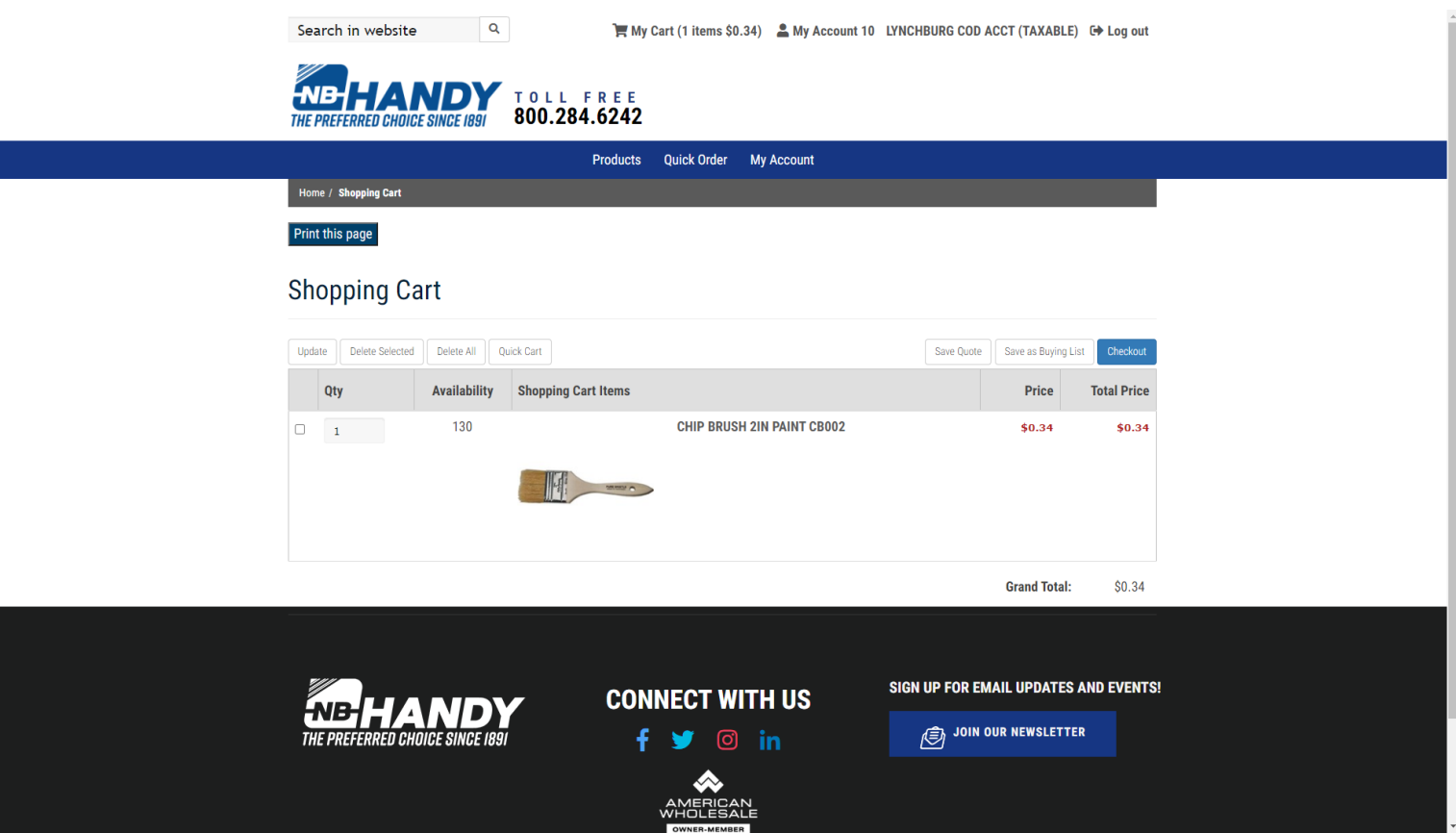

**Update** – use if you change qty of any item **Delete Selected** – removes one or more items that have been checked **Delete All** – removes all items from the cart **Quick Cart** – displays Quick Order Cart **Save Quote** – save as a Quote for all your users to access **Save as Buying List** – save to your personal Buying List

#### **QUICK ORDER**

This is used ONLY when you already know the actual Product IDs of the items you wish to order.

Example: PID for 3" chip paint brush is PB3

# Enter PB3 and quantity, click on Add

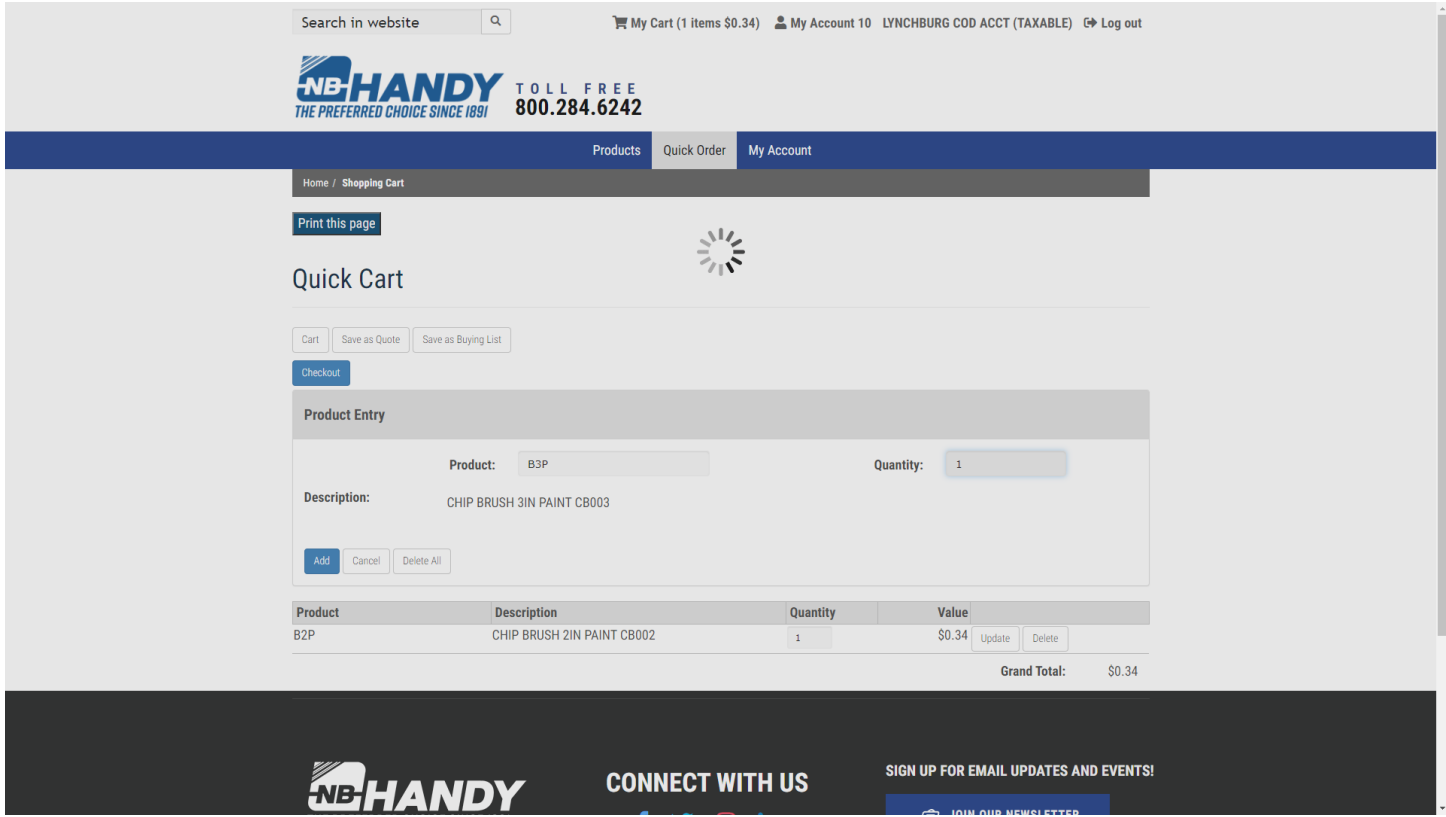

Your order will now be displayed in the Quick Cart.

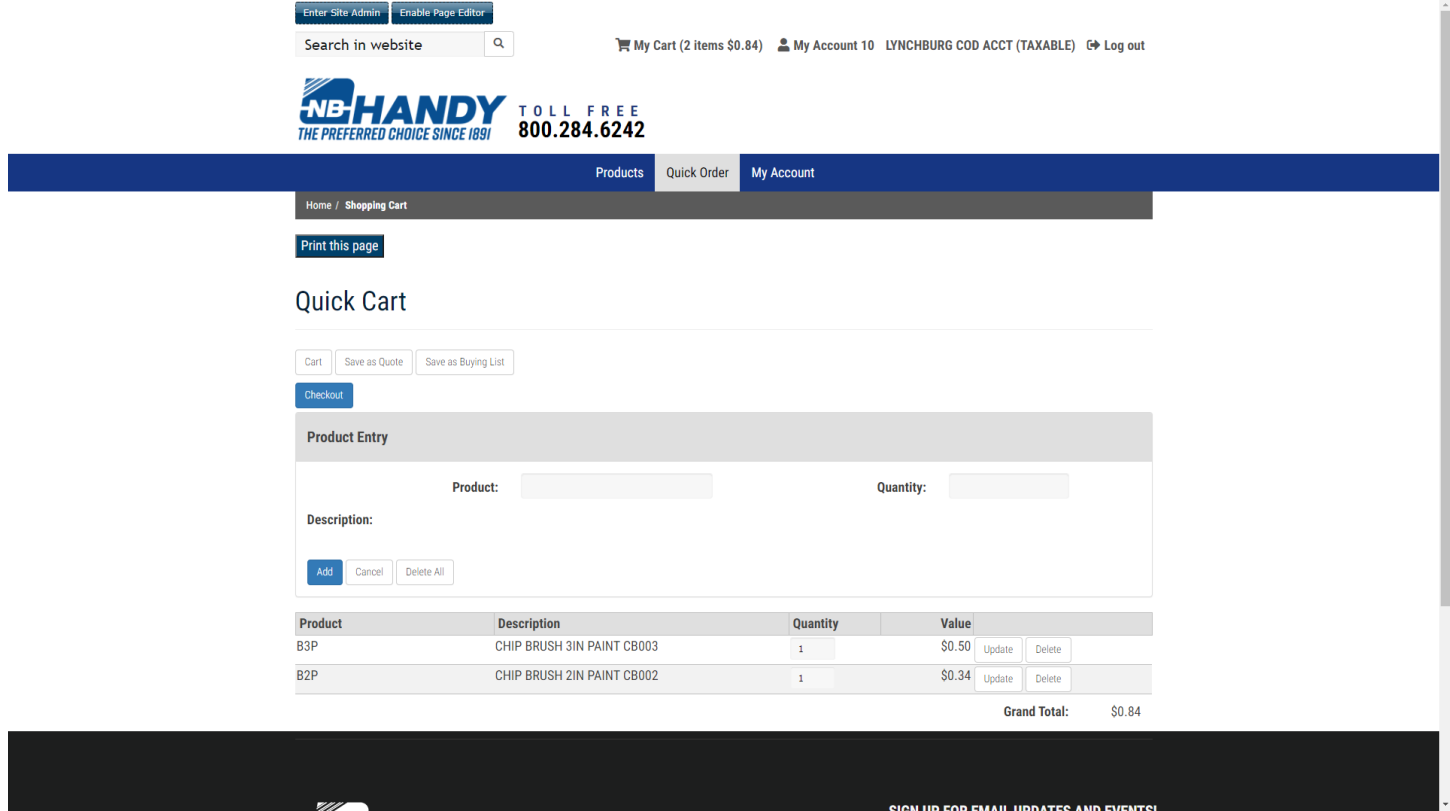

**Cart** – displays Shopping Cart **Save as Quote** – save as a Quote for all your users to access **Save as Buying List** – save to your personal Buying List **Add to Cart** – adds all items displayed on this screen to your Cart

#### **My Account**

Use the options listed here to inquire about Open Orders, Shipped Orders, Invoiced Orders, or All Orders in addition to Saved Carts, Saved Standard Orders, Contracts, Bids and Back Orders.

**Example:** Account Settings – you can update Delivery Address for your Web Orders here.

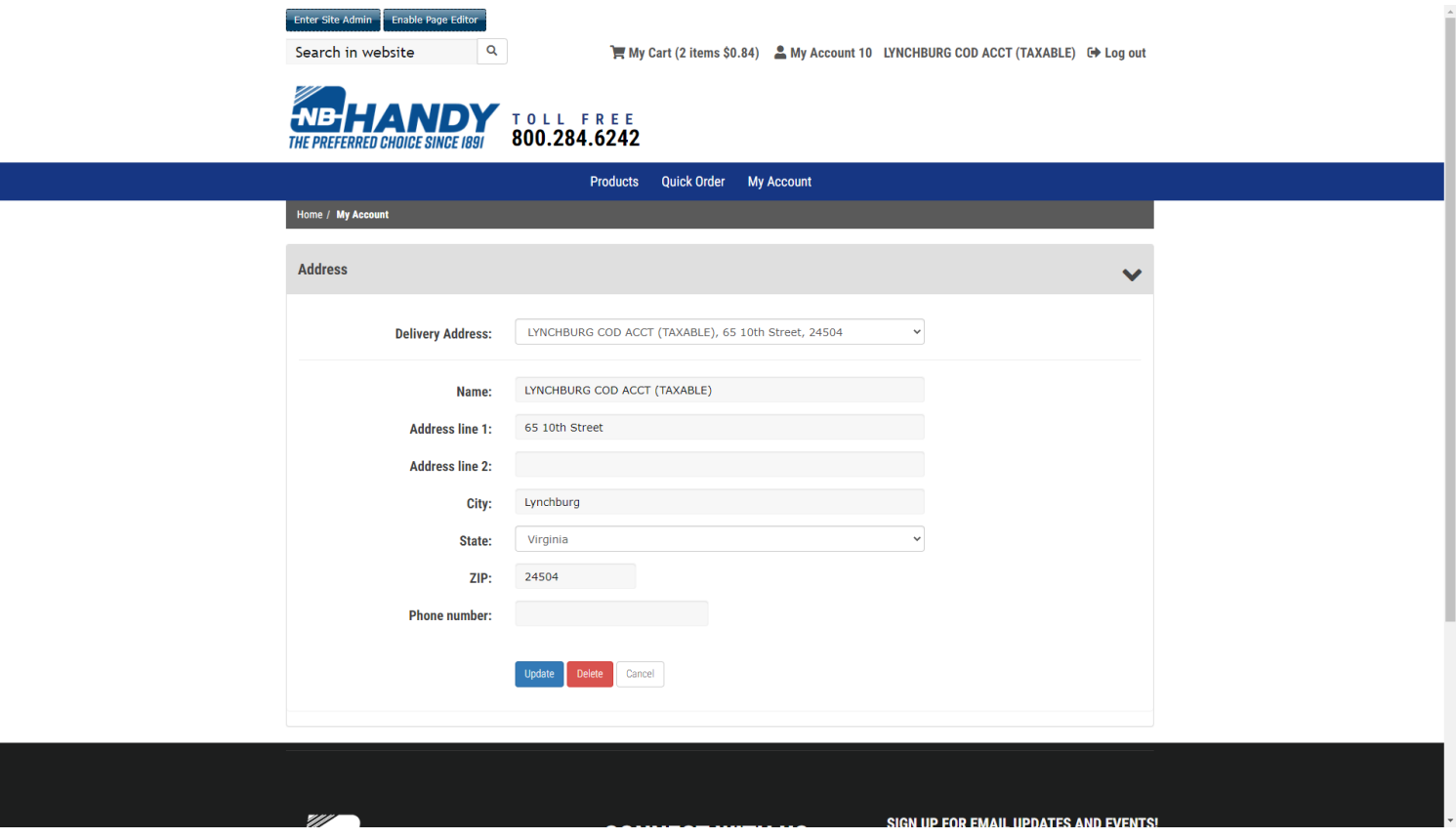

Type in changes to Delivery Address and click on Update

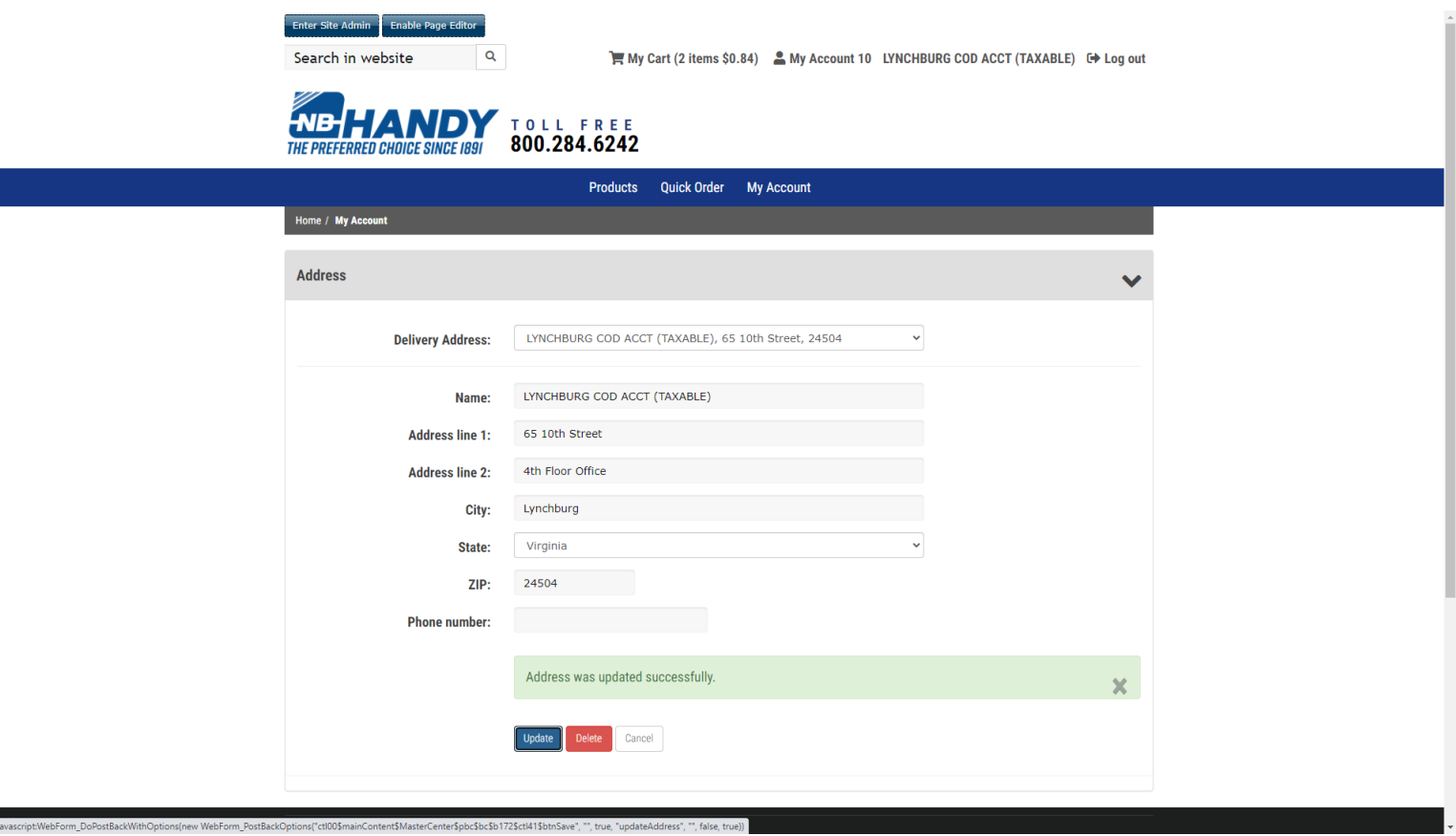

# **My Orders**

Use this option to review orders that have already been placed.

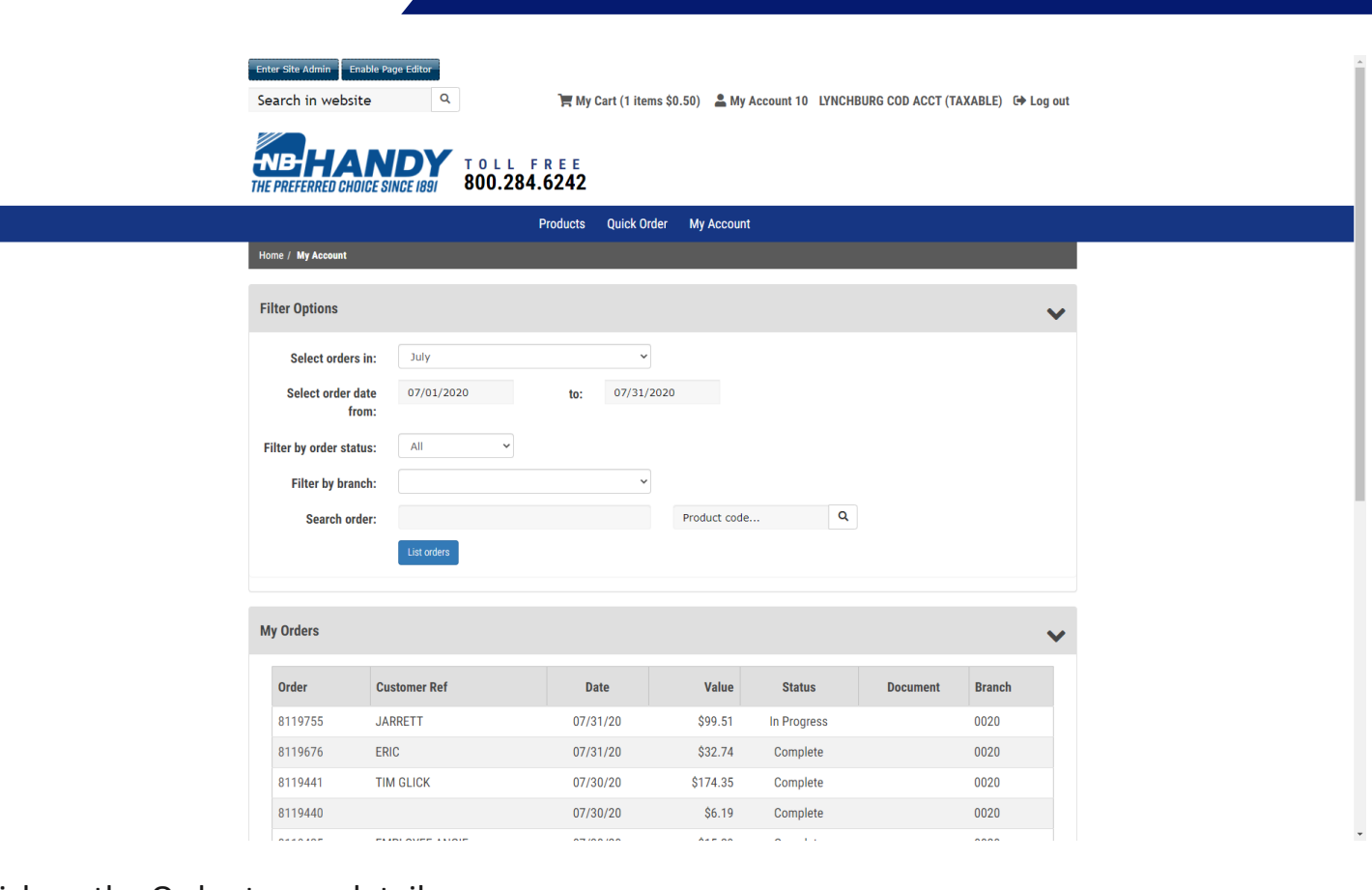

### Click on the Order to see details.

a sa kacamatan ing Kabupatèn Band

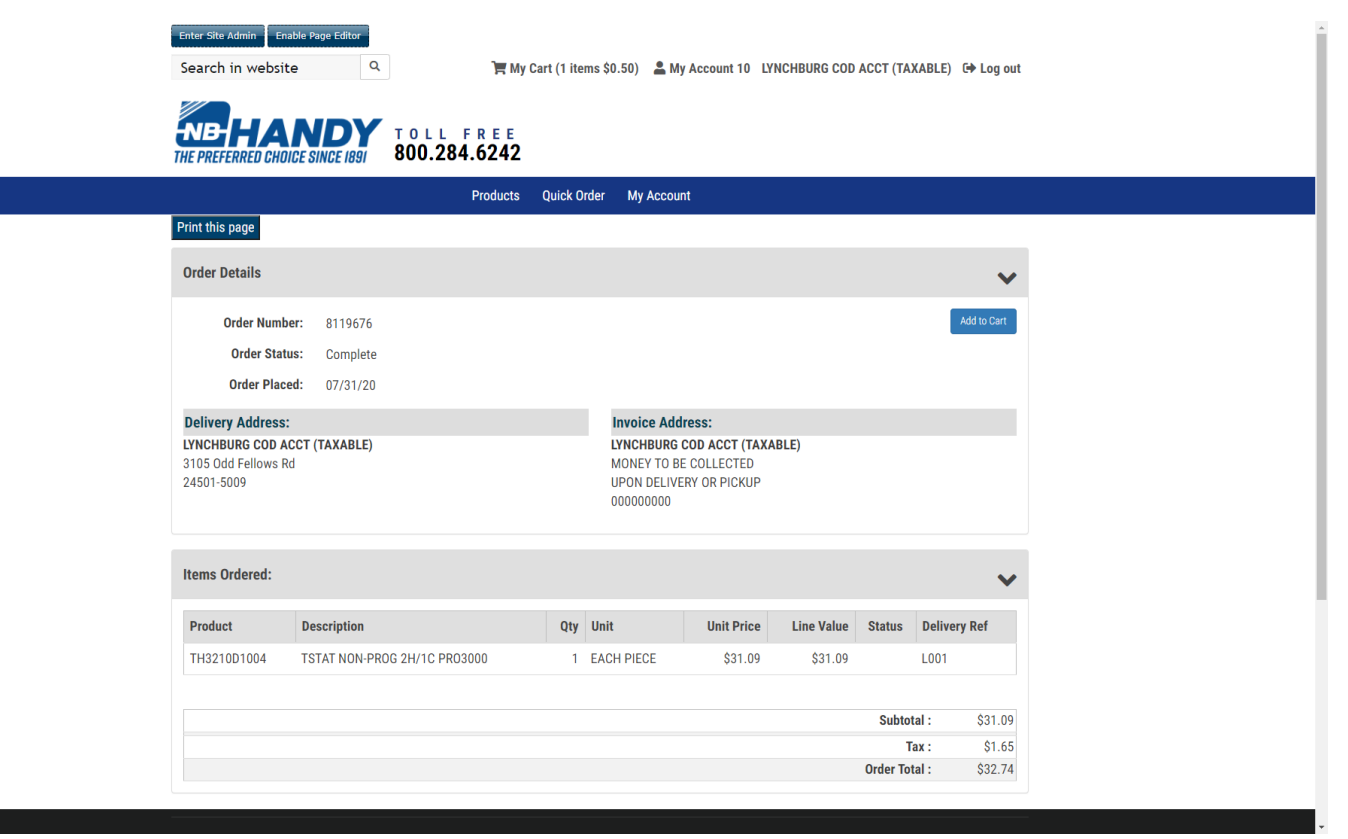

If you wish to duplicate the order, click on Add to Cart.

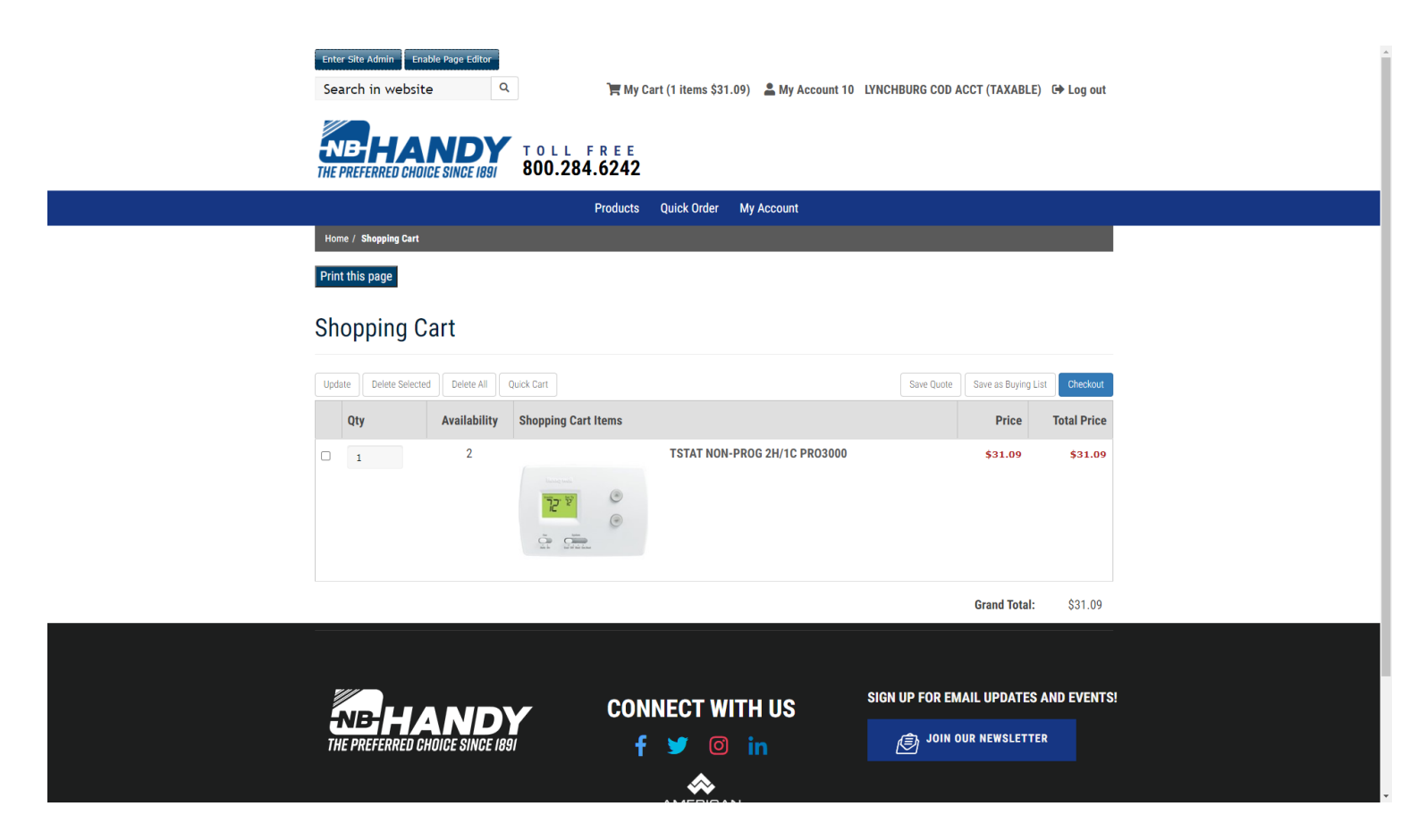

Continue shopping or Checkout.

#### **My Buying Lists**

Use this option to display all available lists that you have saved (or were created for you).

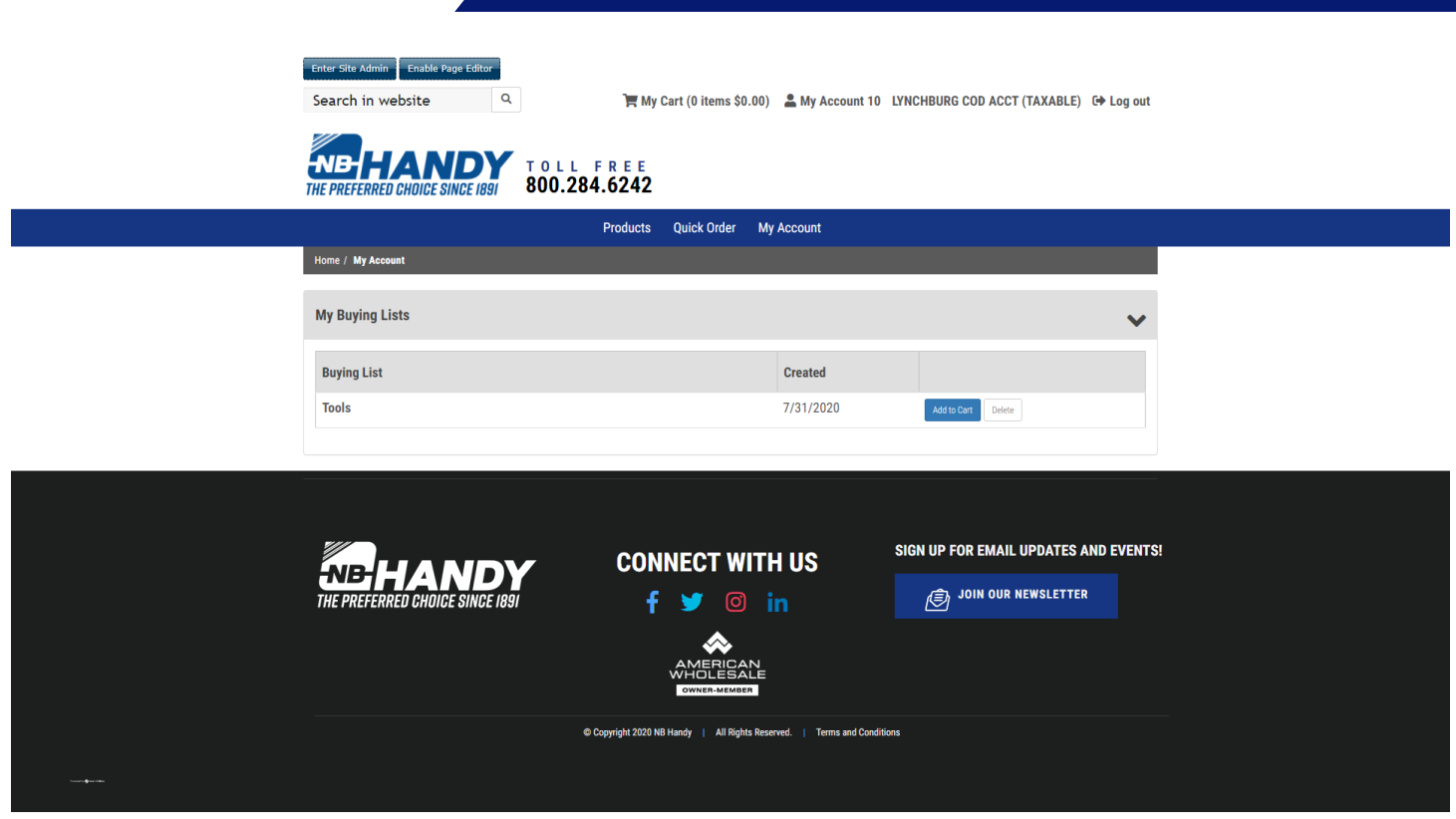

Click on list to review and Add to Cart.

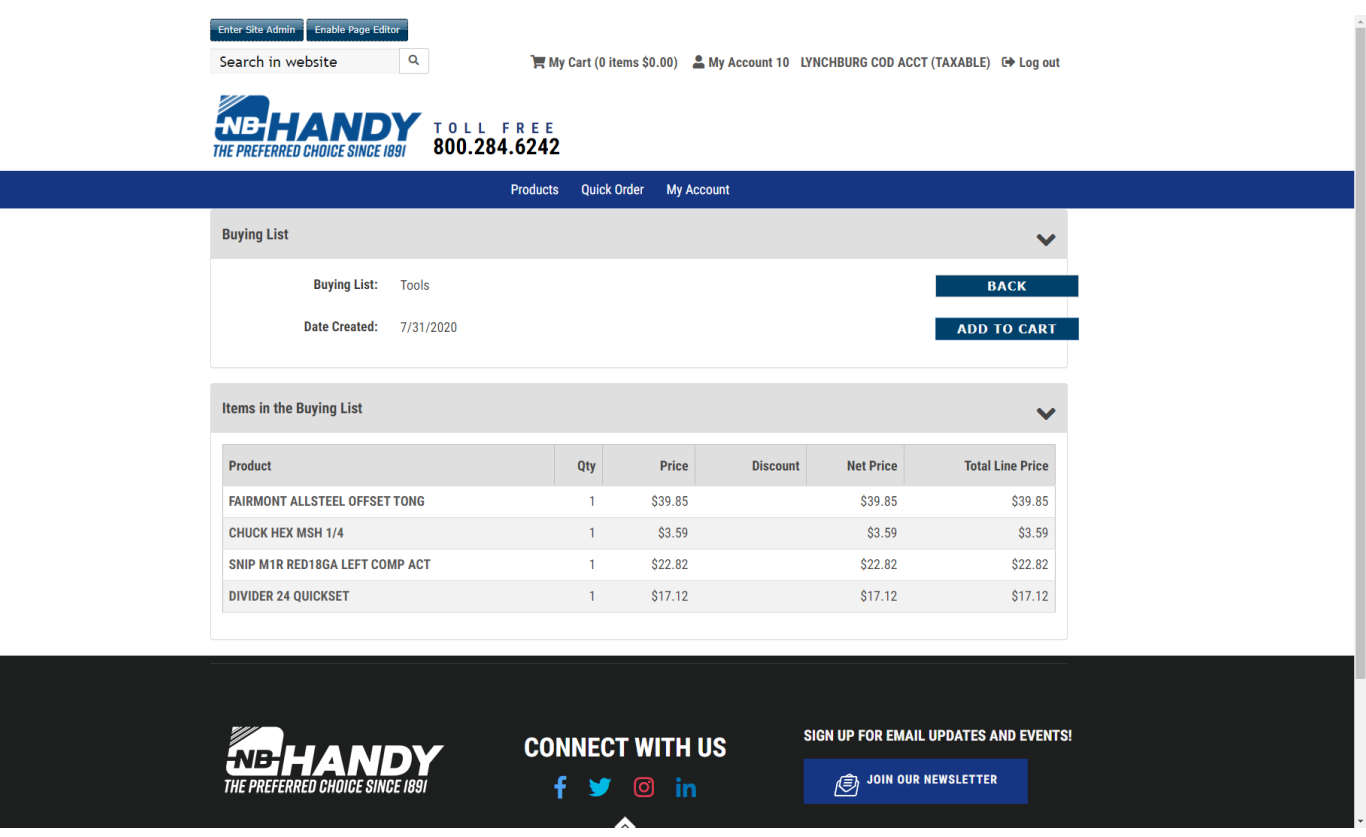

## **My Bids/Templates**

Use this option to display all available lists that were entered as BIDS (by NBH Personnel) or as Quotes (by either you or NBH personnel).

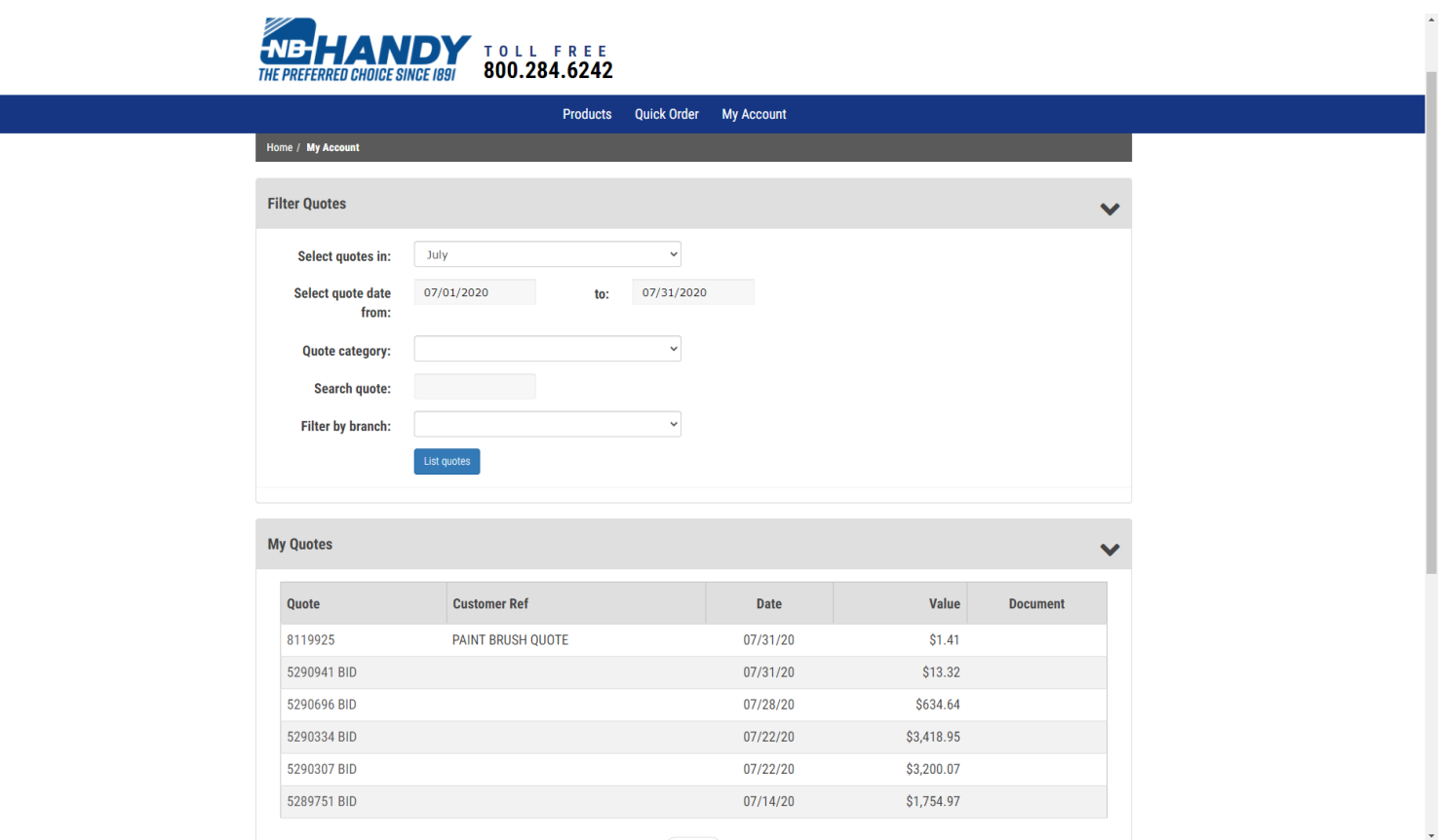

Choose the list to review and Add to Cart.

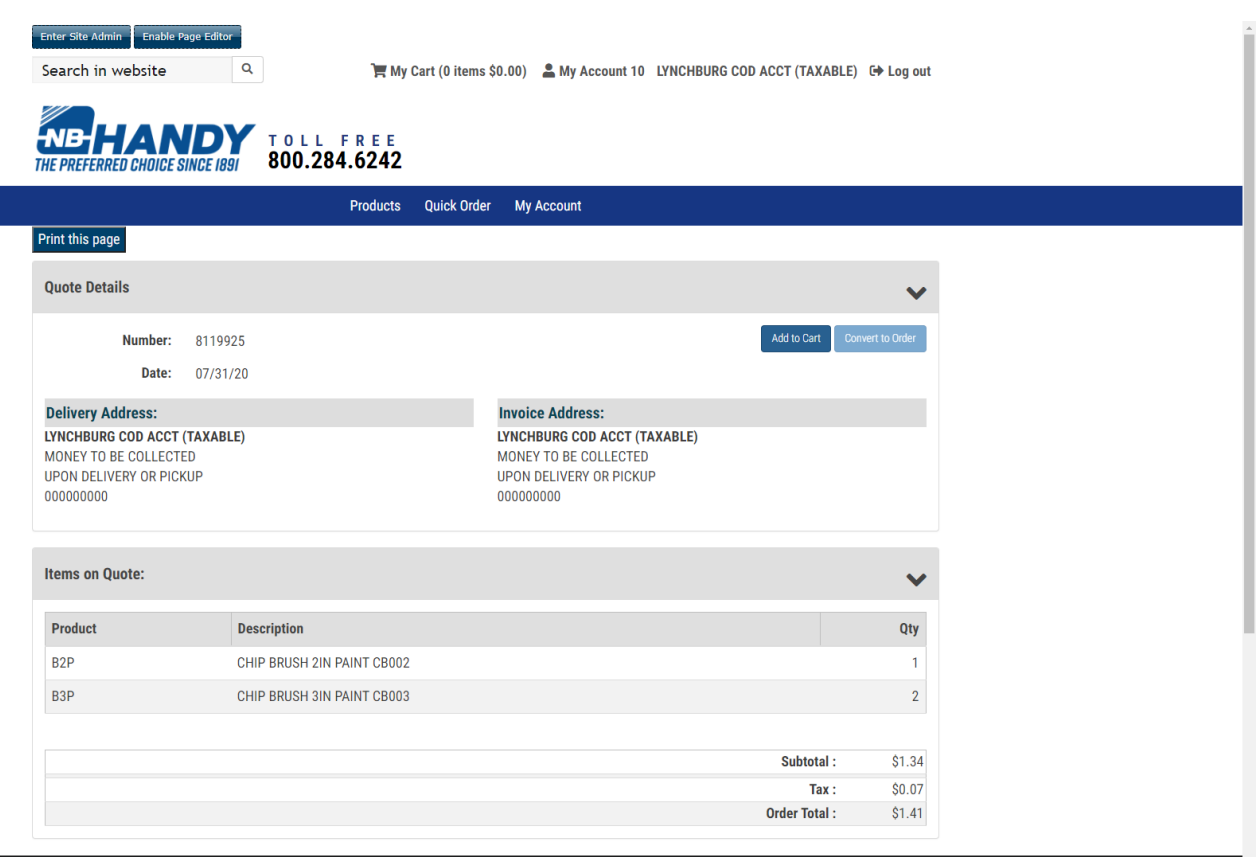